1. Desde su navegador de Internet preferido, visite la página <https://termius.com/mac-os>

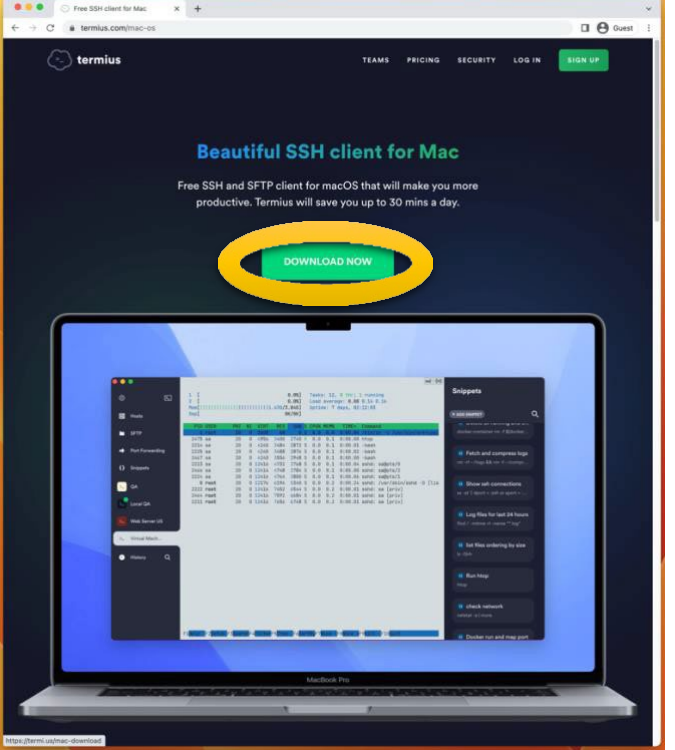

2. Oprima el botón de 'DOWNLOAD NOW' para descargar el 'Disk Image' de la aplicación *Terminus*.

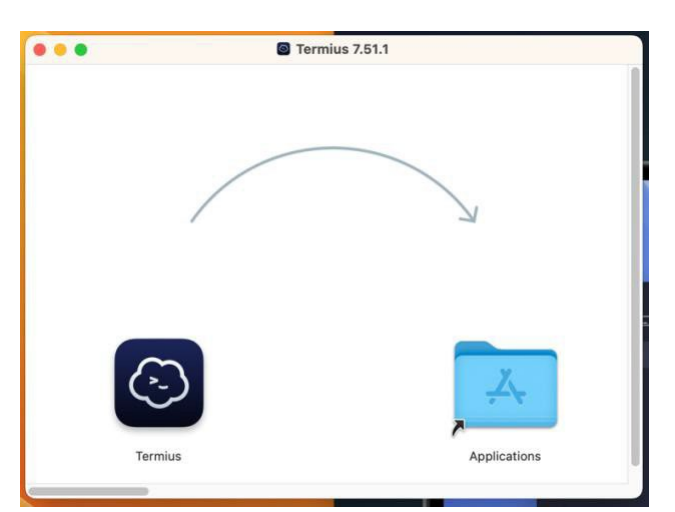

3. Una vez abierto el 'Disk Image' de *Terminus*, arrastre el ícono de *Terminus* a la carpeta de 'Applications'. El programa se copiará automáticamente y podrá acceder al programa desde la carpeta de 'Applications'.

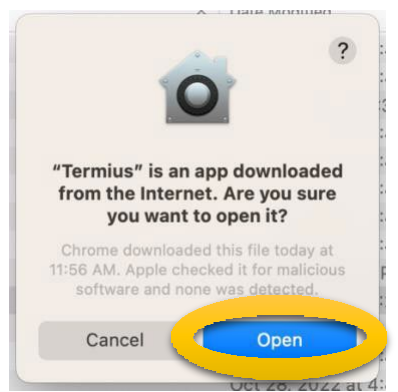

4. Al abrir el programa por primera vez saldrá este aviso y debe oprimir el botón de 'Open' para poder utilizar el programa.

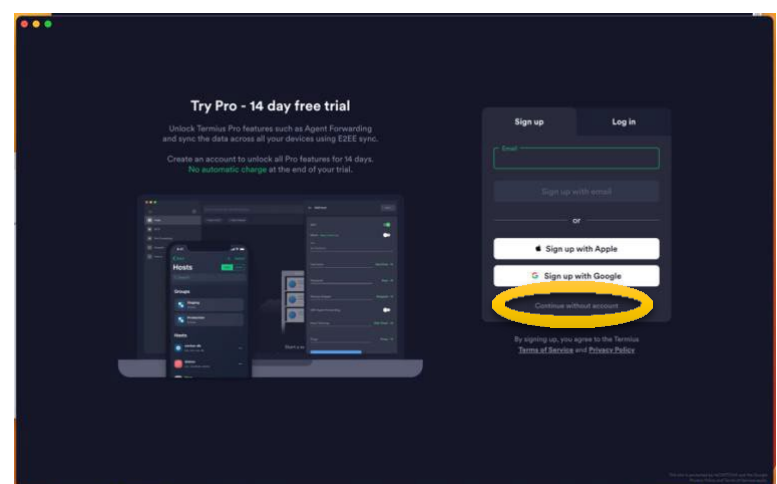

5. En la pantalla inicial de *Terminus*', asegúrese de darle a 'Continue without account' (queda justo debajo del botón 'Sign up with Google').

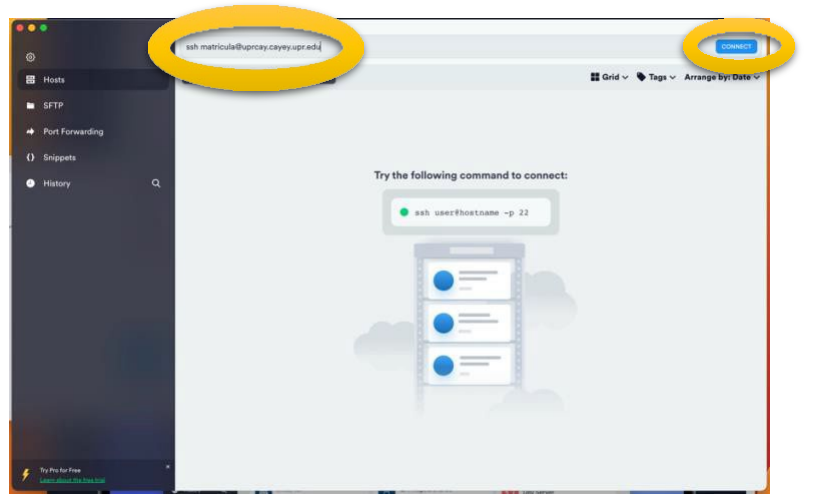

6. En la caja de texto en la parte superior de la ventana, escriba 's[sh matricula@uprcay.cayey.upr.edu'](mailto:matricula@uprcay.cayey.upr.edu) y orpima el botón 'CONNECT'.

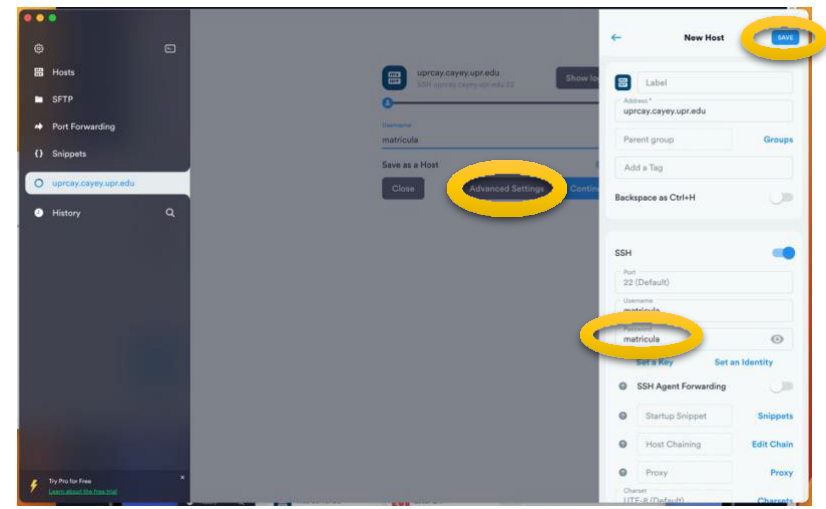

7. Oprima el botón 'Advanced Settings' y escriba 'matricula' en la caja de texto 'Password'. Oprima el botón de 'SAVE'.

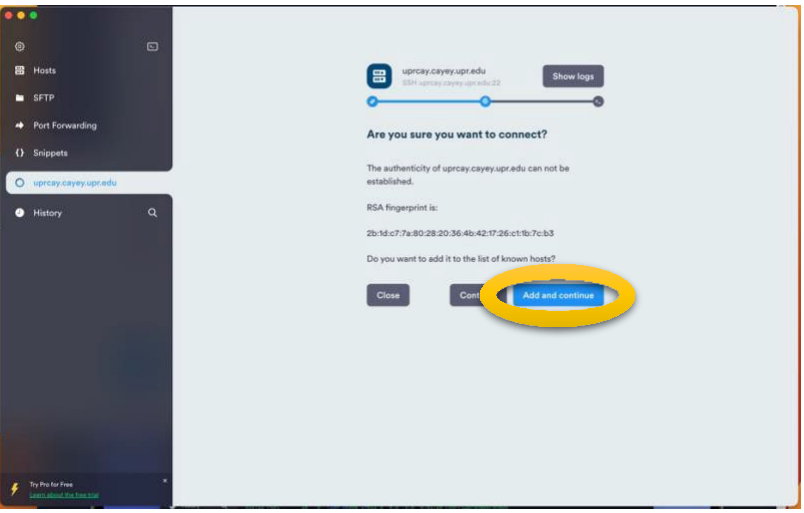

8. Oprima el botón de 'Add and continue' para poder conectarse al sistema de matrícula.

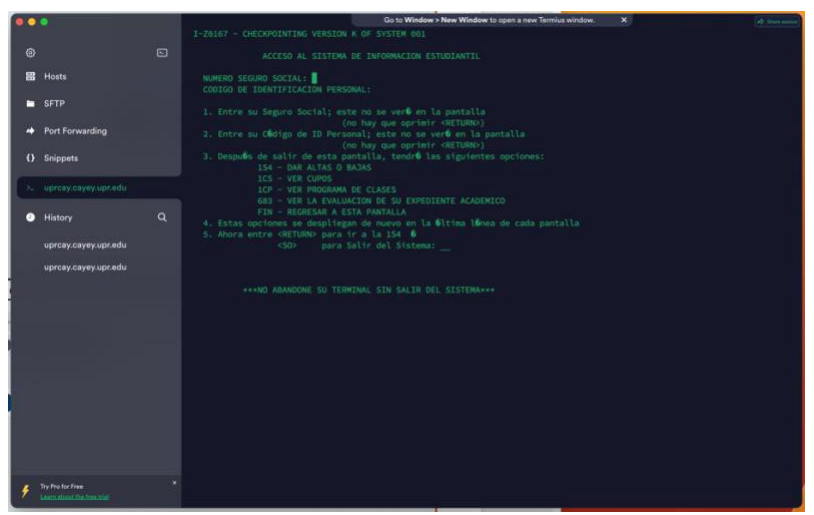

9. Observará que ya pudo acceder y podrá realizar sus peticiones en nuestro sistema de matrícula.

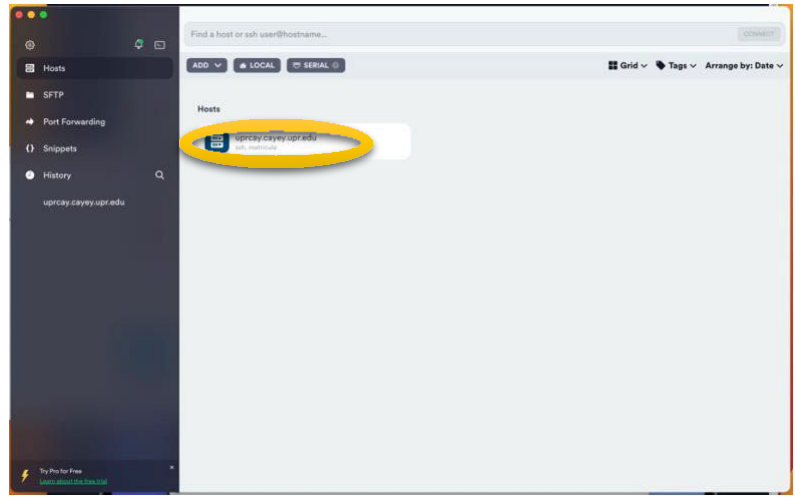

10. Si necesita volver a conectarse al sistema de matrícula, orpima dos veces al botón de 'uprcay.cayey.upr.edu'.

*Documento preparado por Omar García Mont para la Oficina de Sistemas de Información (OSI) de UPR Cayey.*